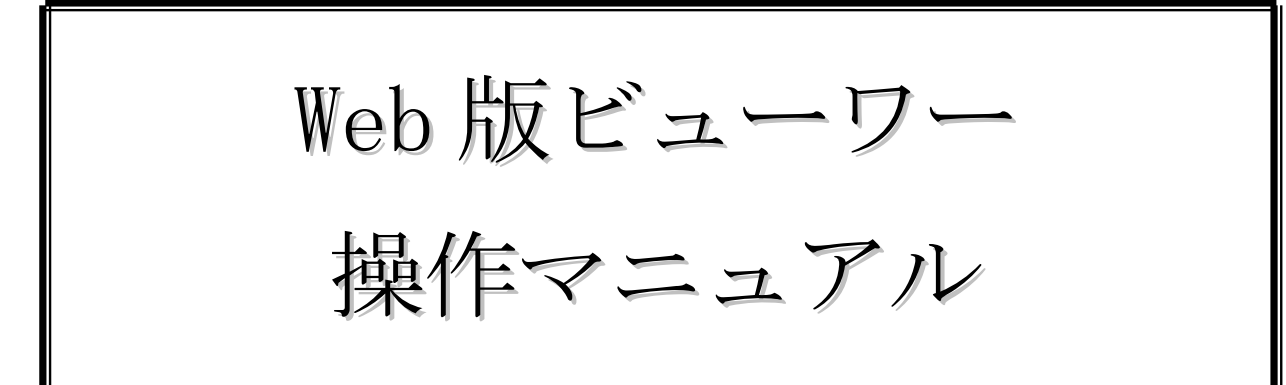

第 1.0 版

2012 年10 月19 日

#### 1. はじめに

本手順書は、Web 版ビューワーを使用し、新聞データを閲覧・検索する方法について記載しております。 このアプリはインストール不要で、ブラウザにURL を入力することで使用することが出来ます。

### 2. 画面説明

#### 2.1.ログイン画面

アプリケーションを起動するとログイン画面が表示されます。

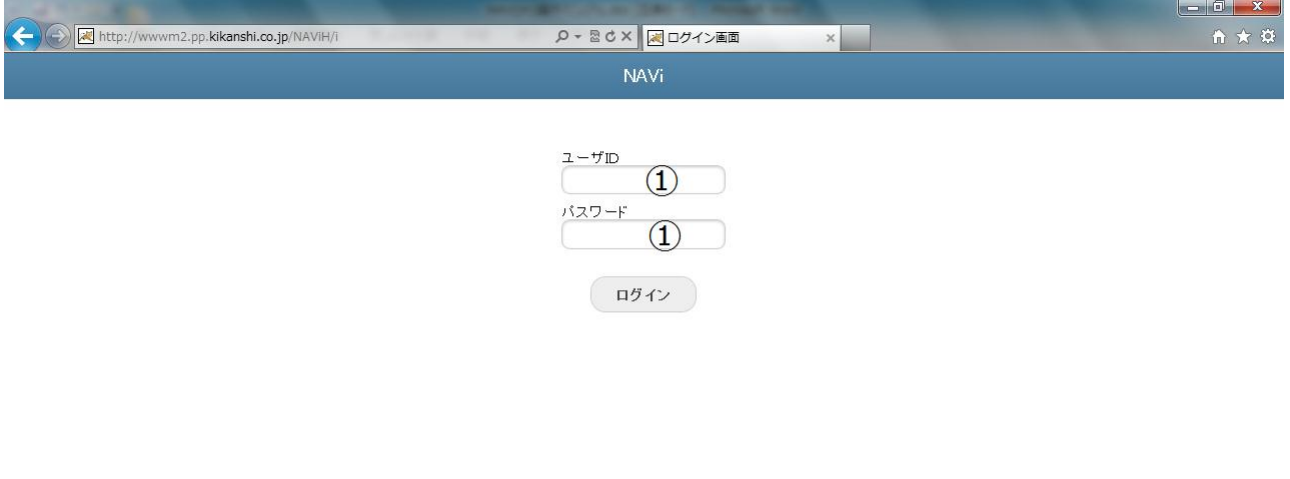

**Kきかんし** 

① ユーザID、パスワードを入力してログインボタンを押すことでアプリにログインします。

### 2.2.検索結果表示

ログイン後、ユーザが閲覧可能な新聞の最新紙面(複数ある場合はもっとも最新の紙面を持つ新聞)を検索し、 結果を表示します。

また、検索画面から紙面検索を行ったときもこの画面で結果を表示します。

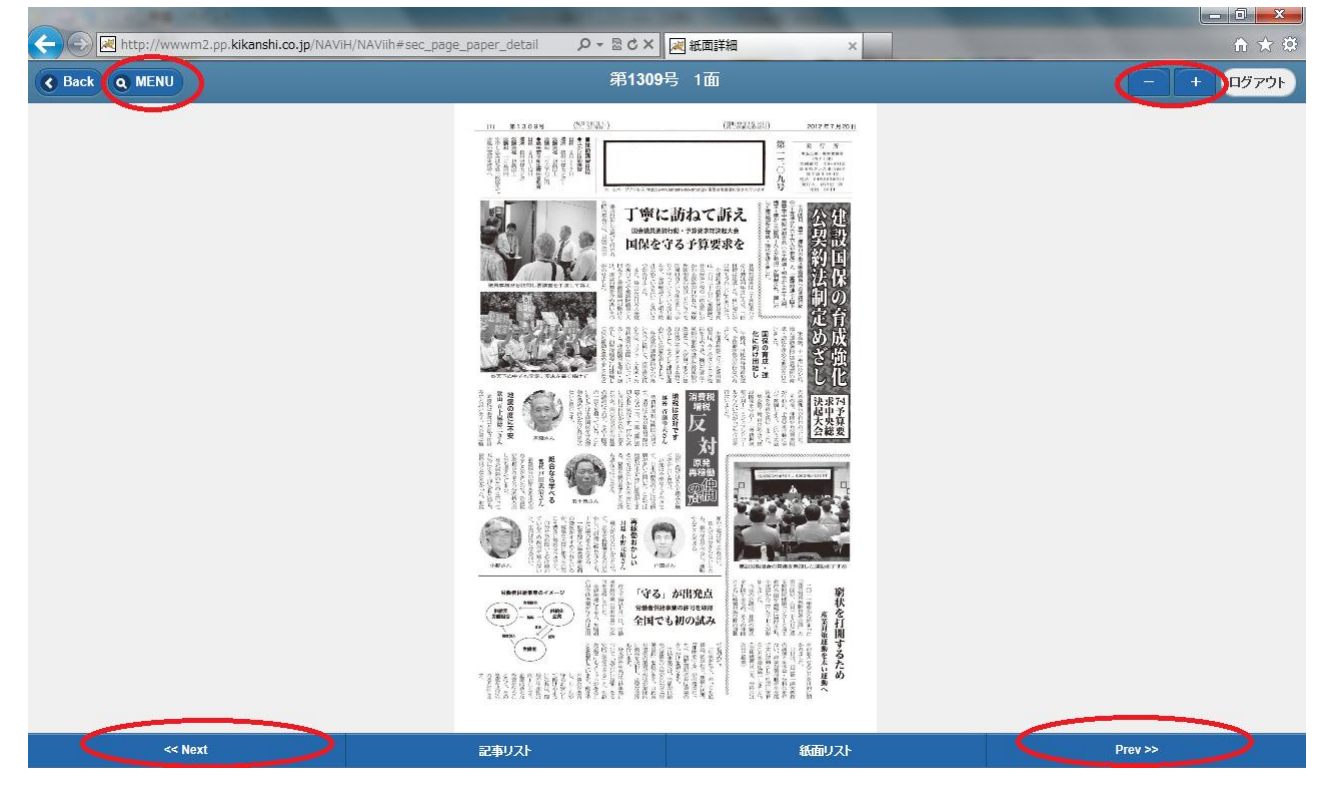

① 検索機能を選択できます。

② 表示されている紙面イメージを拡大・縮小します。

- ③ 次ページの紙面イメージを表示します。
- ④ 前ページの紙面イメージを表示します。

### 2.3.記事一覧表示

各面に掲載されている記事の一覧を表示します。

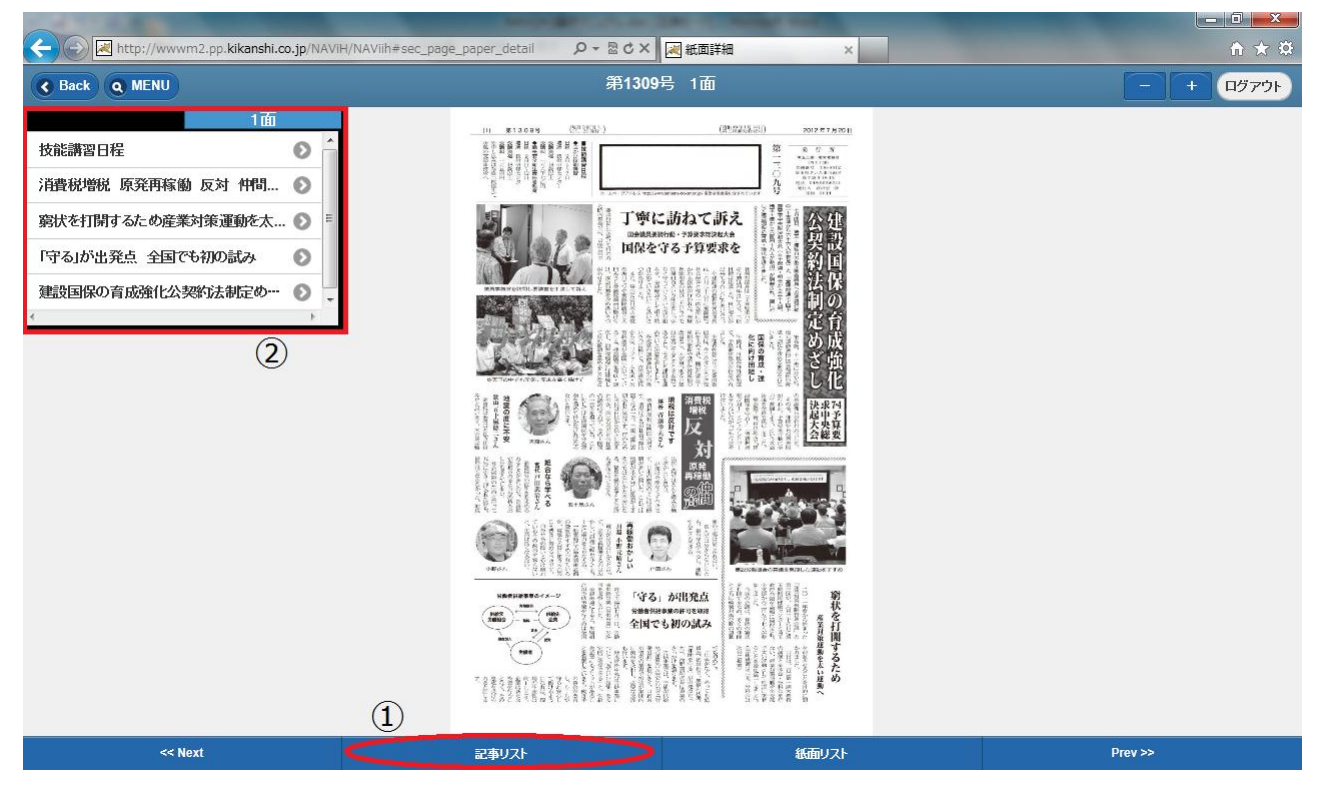

① 記事リストを選択すると②の記事一覧が表示されます。

② 記事の見出しを選択すると、記事詳細画面が表示されます。

## 2.4.紙面一覧表示

閲覧可能な面を一覧表示します。

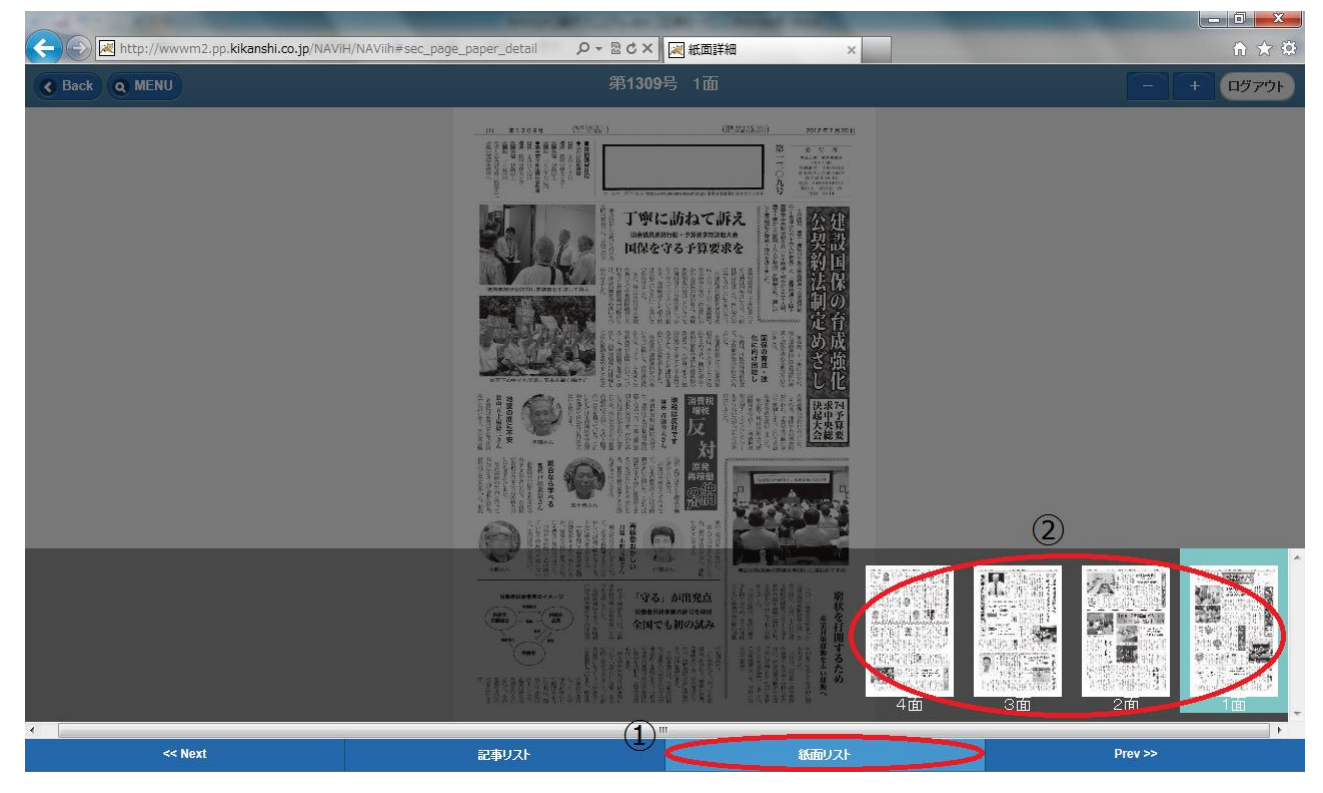

① 紙面リストを選択すると、②の紙面一覧が表示されます。

② 面を選択すると、閲覧紙面がその面に変更されます。なお、現在閲覧中の面は強調されています。

Web 版ビューワー 操作マニュアル 2012/10/19

### 2.5.紙面イメージ選択表示

現在閲覧中の面の紙面イメージを表示します。

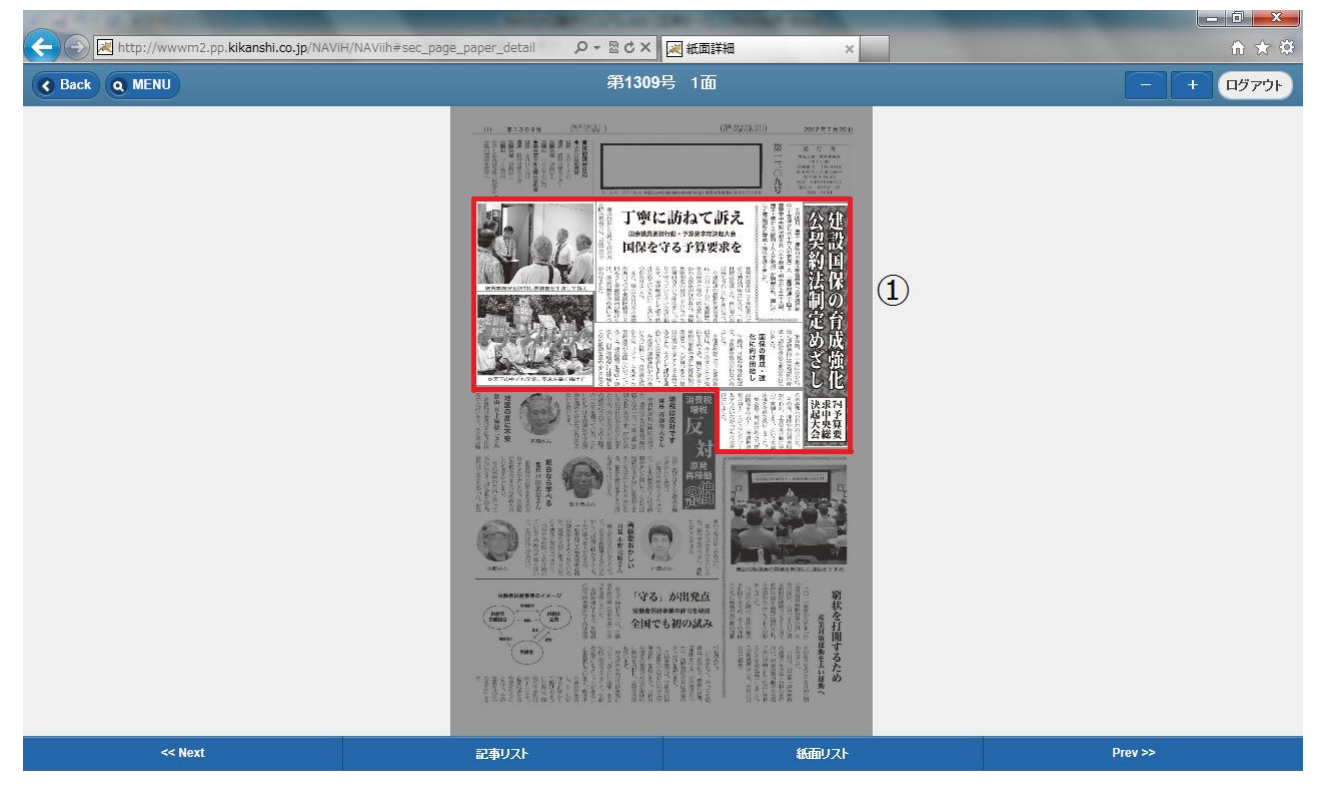

 ① 紙面イメージ内の記事をタップすることで、その記事を選択できます。この状態でもう一度タップすると、 記事詳細が表示されます。

Web 版ビューワー |操作マニュアル 2012/10/19

#### 2.6.記事詳細表示

選択された記事の本文、掲載画像を表示します。

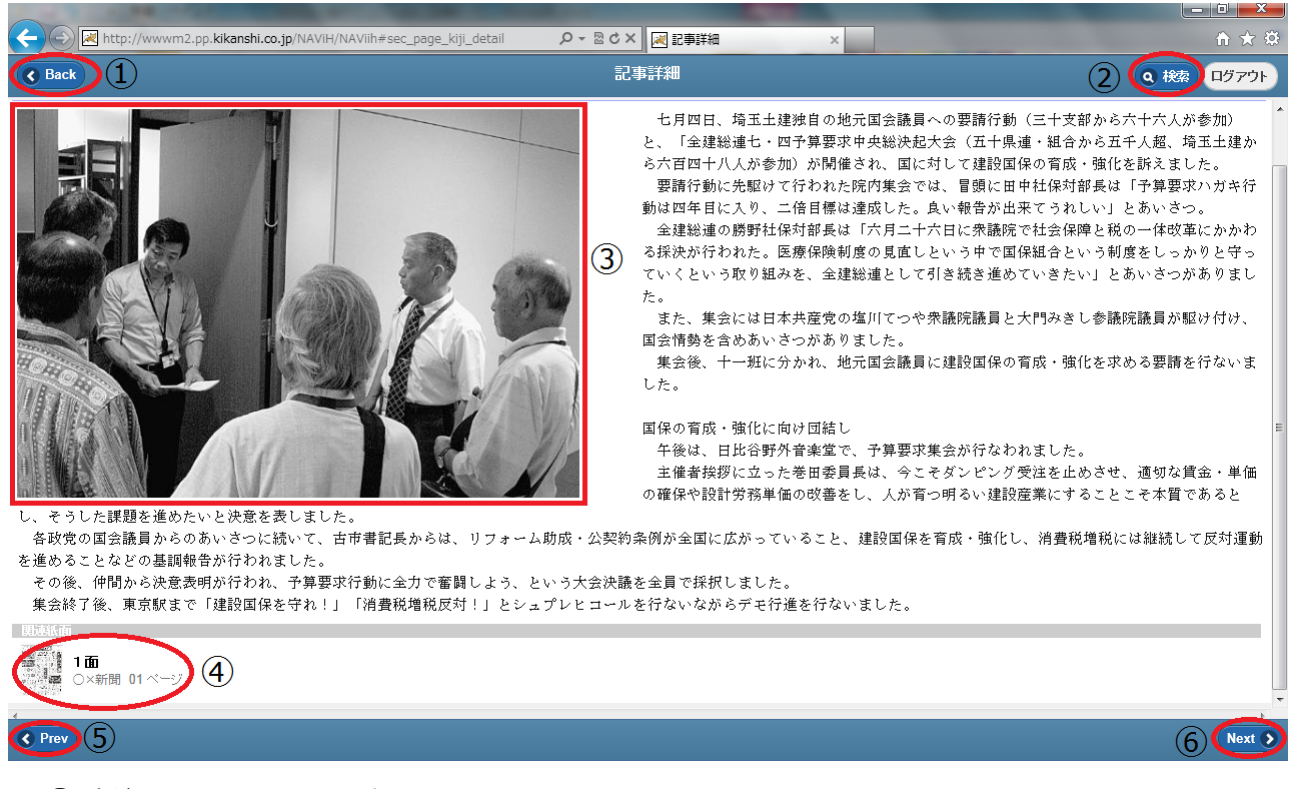

直前までの画面に戻ります。

- 検索画面を表示します。
- この記事に関連した画像を閲覧することが出来ます。
- この記事が掲載されている紙面イメージを表示します。
- この面の別の記事に移動します。
- この面の別の記事に移動します。

## 2.7.検索ボタン機能

MENU ボタンを押すことで検索機能を表示します。

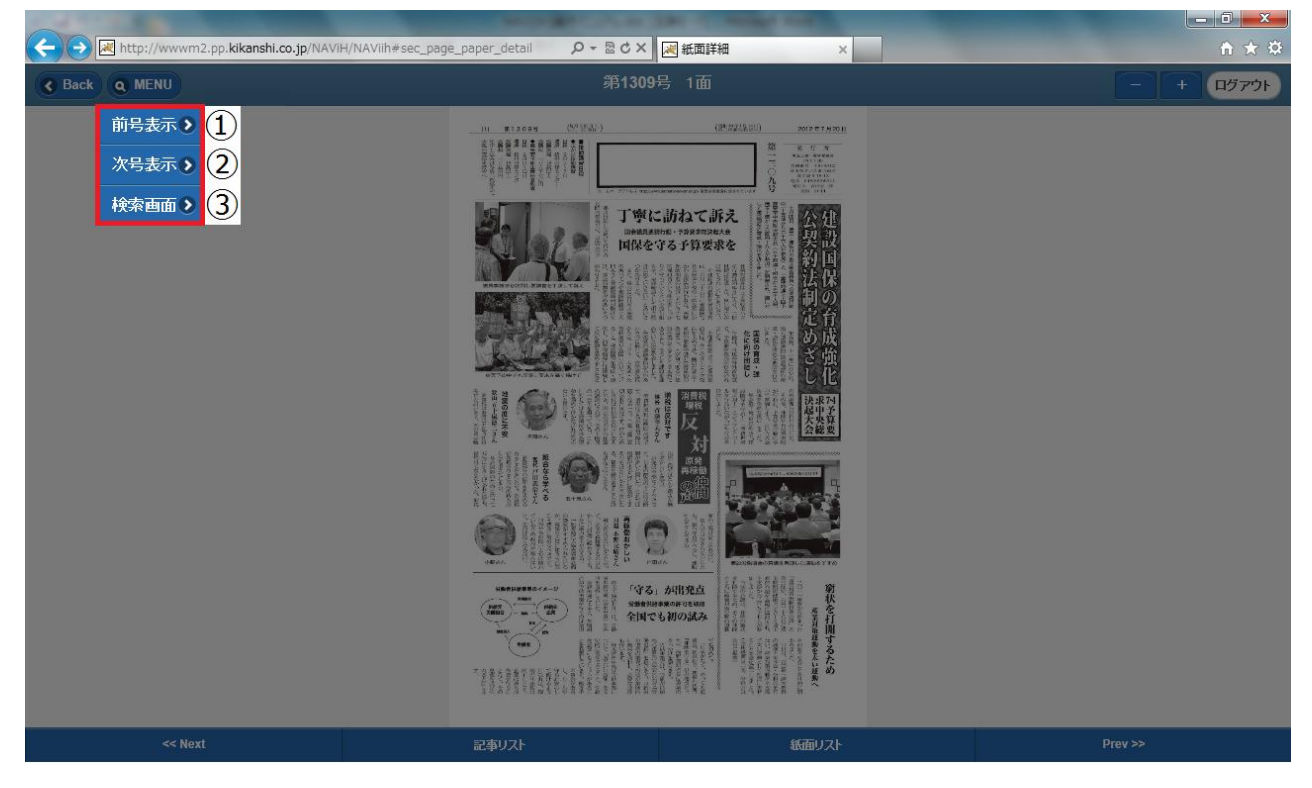

- ① 閲覧中の新聞の前号を検索し、検索結果を表示します。
- ② 閲覧中の新聞の次号を検索し、検索結果を表示します。
- ③ 検索画面に戻ることが出来ます。

## 2.8.検索画面

検索画面を表示します。

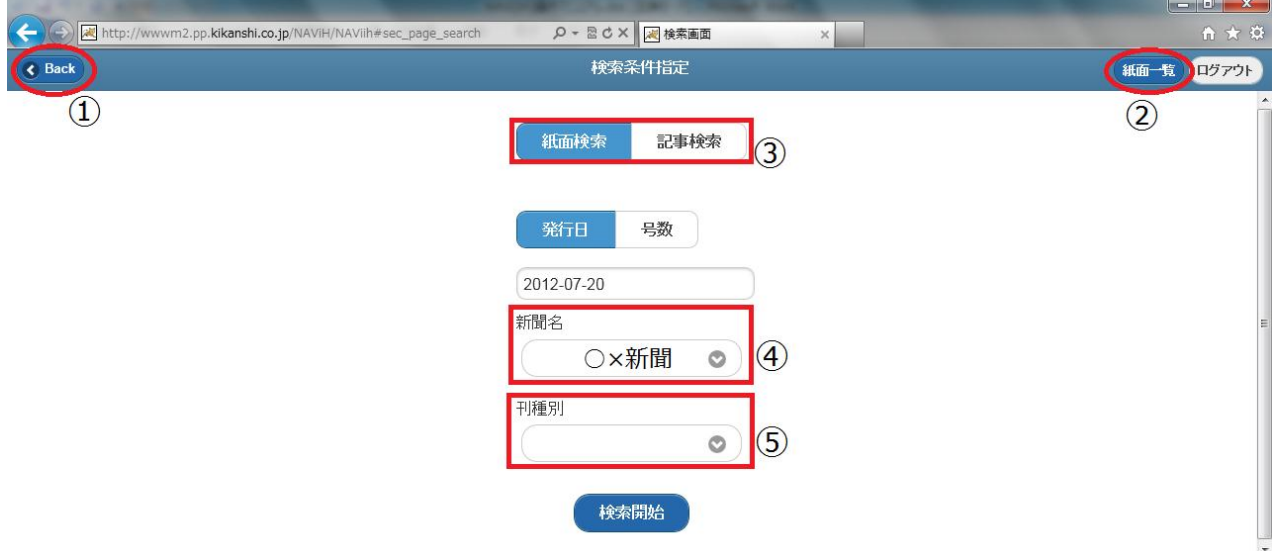

① 直前までの画面に戻ります。

② 直前まで閲覧していた新聞の面一覧を表示します。

③ 検索を紙面検索と記事検索で切り替えることが出来ます。青くなっている方が現在の検索です。

④ 検索する新聞を指定します。

⑤ 検索する新聞の持つ種別を指定します。

# 2.8.1.紙面検索

紙面検索の条件設定画面を表示します。

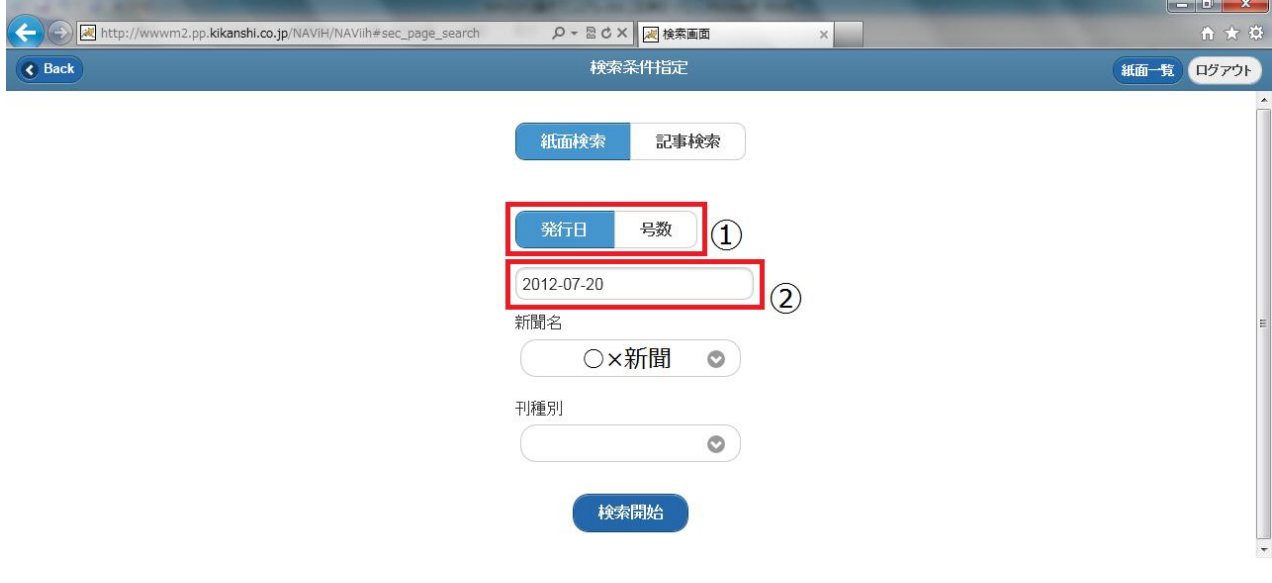

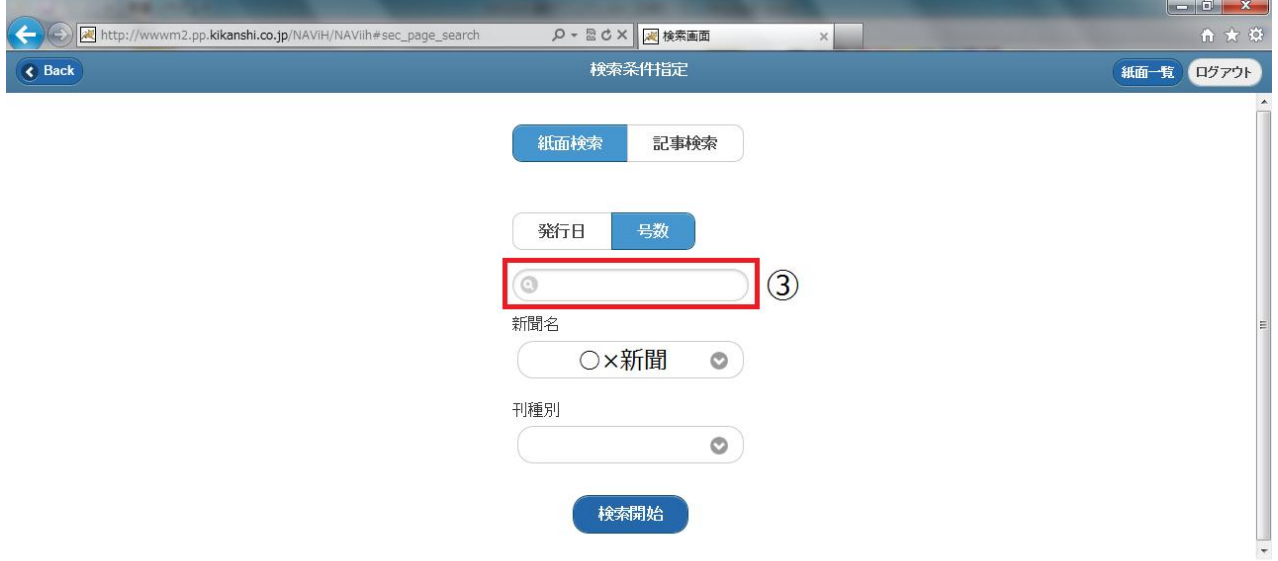

① 検索方式を日付検索と号数検索で切り替えることが出来ます。青くなっている方が現在の検索。

② 日付検索の場合、新聞の発行日を入力できます。safari、GoogleChrome の場合はプルダウンでの選択可。

③ 号数検索の場合、号数を入力することが出来ます。

# 2.8.2記事検索

記事検索の条件設定画面を表示します。

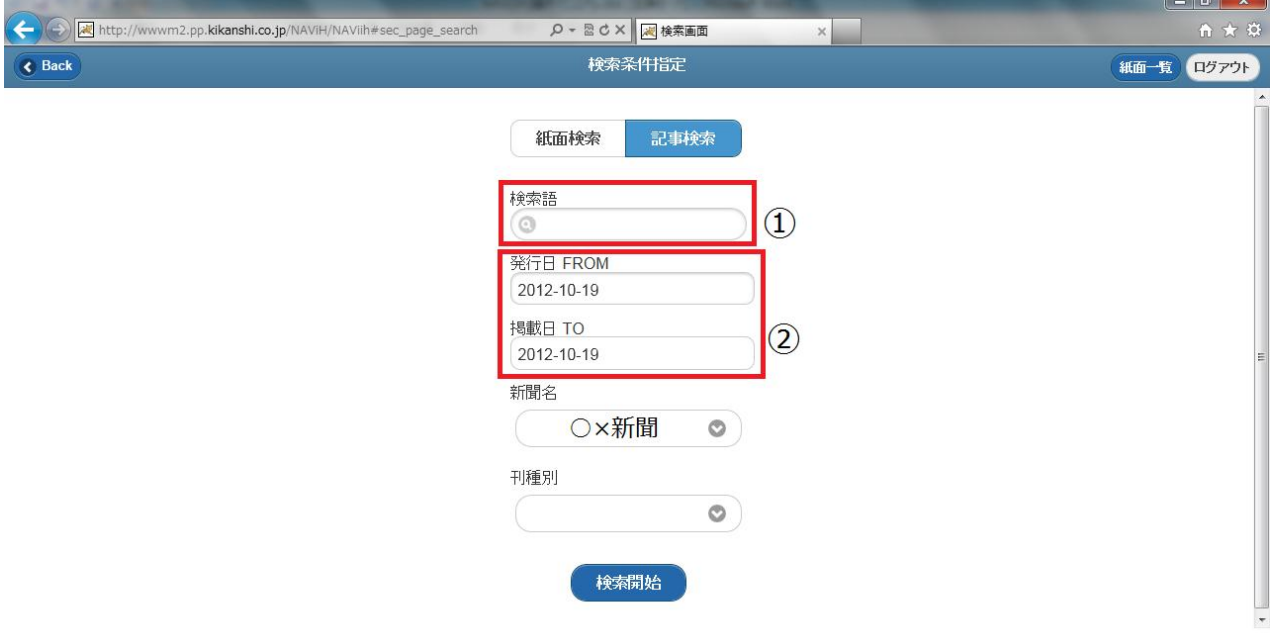

① 検索キーワードを入力することが出来ます。

② 記事を検索する範囲を指定できます。上が始点の日付、下が終点の日付となります。

# 2.9.記事検索結果一覧

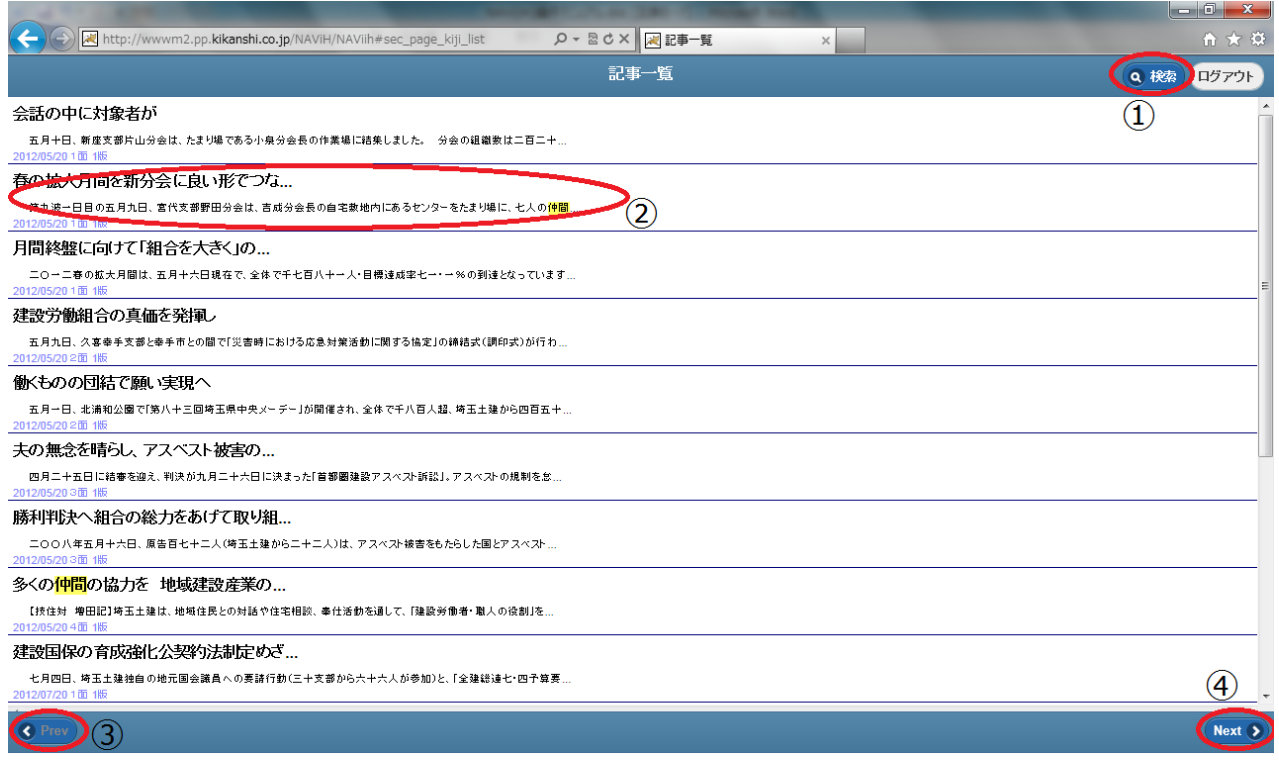

- 検索画面に戻ります。
- 記事を選択することで、記事詳細画面に移動します。
- 前ページの記事一覧を表示します。
- 次ページの記事一覧を表示します。

# 2. 10. ログアウト

ログアウトを行います。

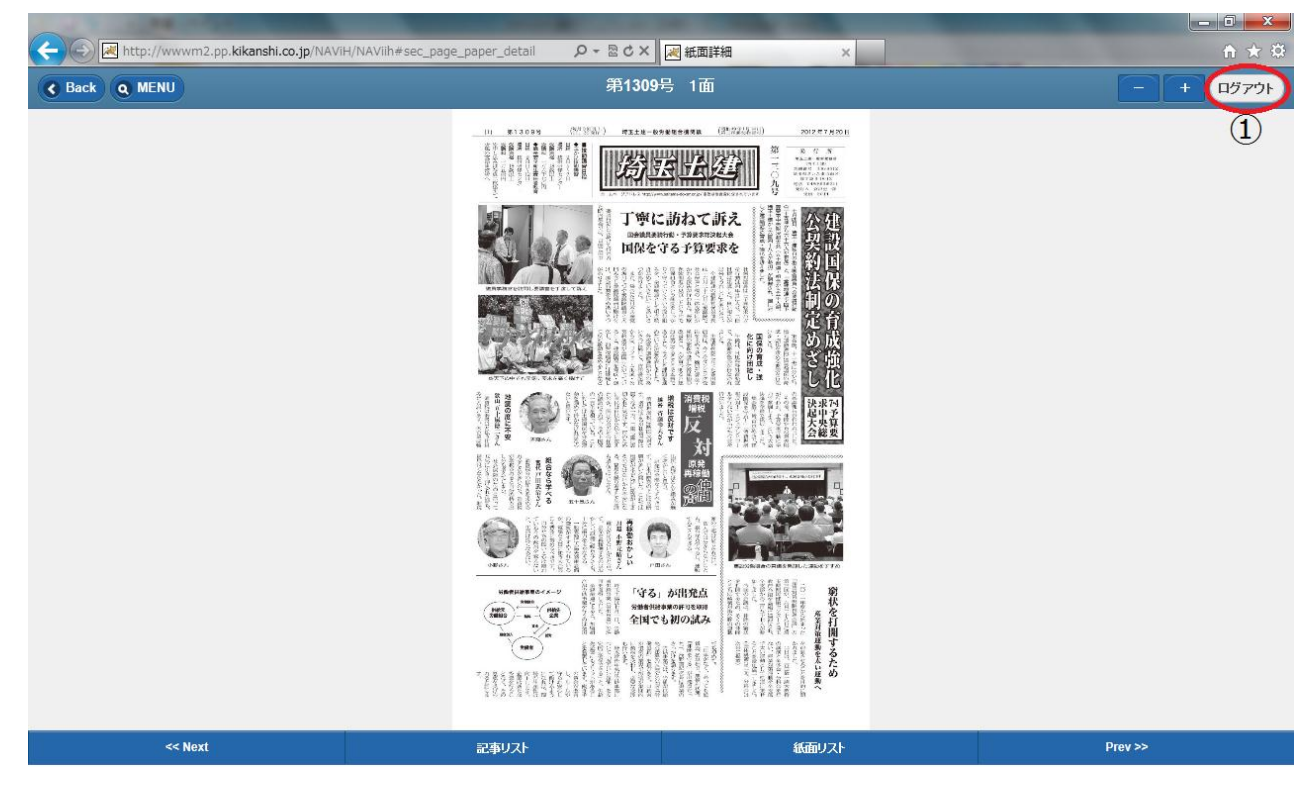

① 現在のユーザをログアウトし、ログイン画面へ戻ります。

以上